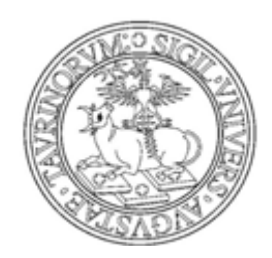

**UNIVERSITÀ DEGLI STUDI DI TORINO** 

# **MANUALE PER LO STUDENTE: PRENOTAZIONE APPELLI CON VERBALIZZAZIONE ONLINE**

## **A - PRENOTAZIONE APPELLI**

**1)** Collegarsi al Portale d'Ateneo http://www.unito.it ed effettuare il LOGIN con le proprie credenziali per entrare nella "MyUniTo Studente".

N.B.: verificare che il PC in uso soddisfi tutti i requisiti tecnici necessari per accedere al servizio (ulteriori informazioni:

http://www.unito.it/unitoWAR/page/istituzionale/istruzioni/P4620061881269611578839).

**2)** Scegliere fra due alternative possibili : prenotazione appelli da libretto o da bacheca

#### **2.1 - prenotazione da libretto**

Selezionare il menu *Carriera>Libretto*

 Scegliere la carriera (matricola) su cui si vuole operare e riselezionare il menu *Carriera>Libretto* per visualizzare il proprio libretto (N.B.: step necessario solo nel caso si abbia più di una carriera presso l'Università degli Studi di Torino)

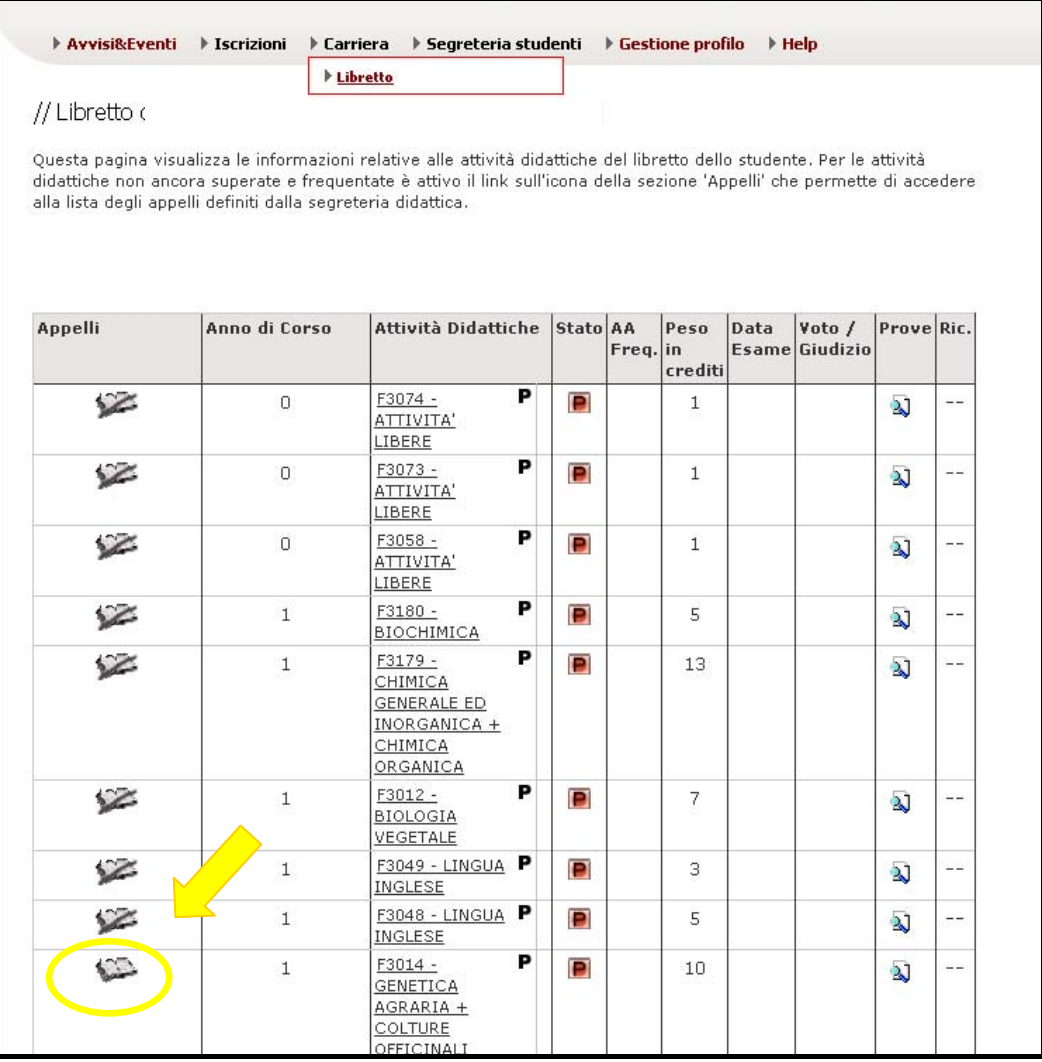

Selezionare un insegnamento cliccando sull'icona per visualizzarne gli appelli (se l'icona è sbarrata non esistono appelli visualizzabili)

#### **2.2 - prenotazione da bacheca**

#### Selezionare il menu *Esami > Appelli disponibili*

 Scegliere la carriera (matricola) su cui si vuole operare e riselezionare il menu *Esami>Appelli disponibili* (N.B.: step necessario solo nel caso si abbia più di una carriera presso l'Università degli Studi di Torino)

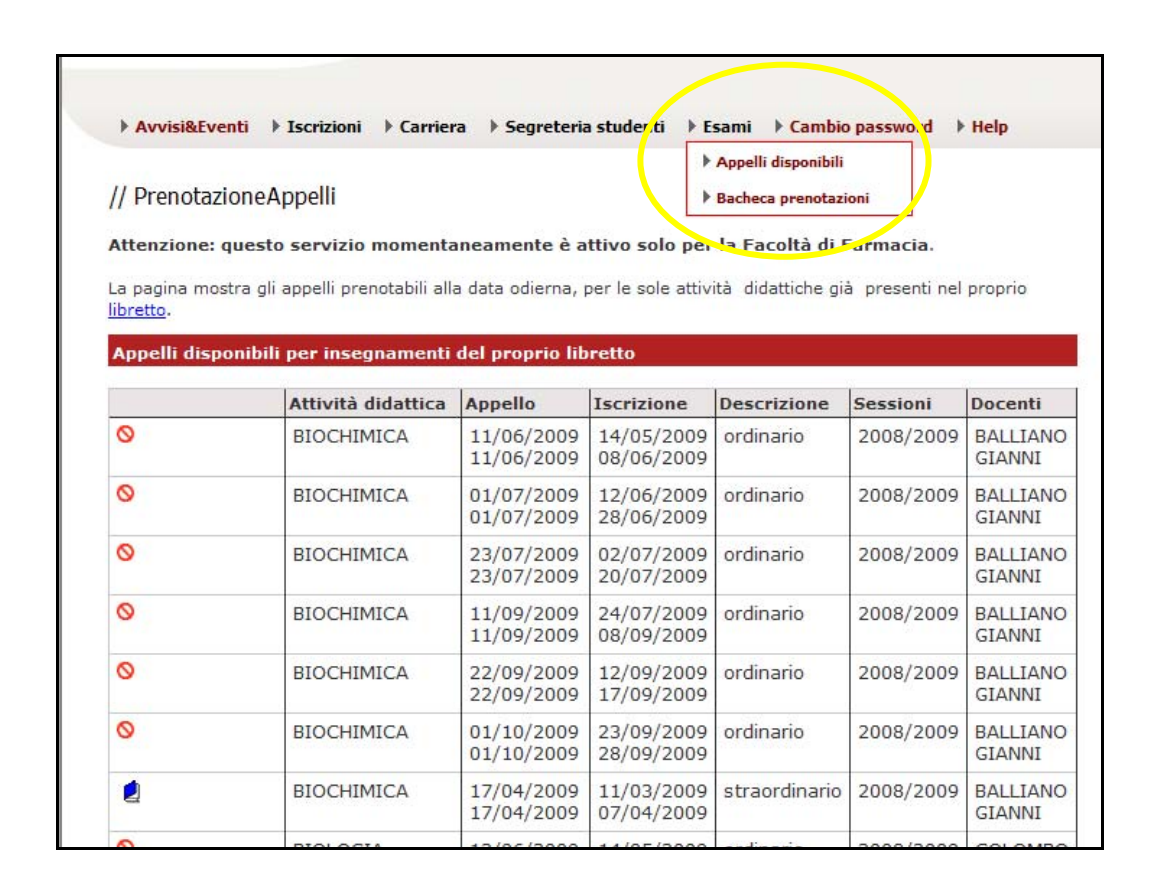

3) Dall'elenco degli appelli disponibili selezionare un appello aperto (icona  $\Box$ ) a cui prenotarsi (la colonna "Iscrizione" indica il periodo entro cui è possibile effettuare la prenotazione on line).

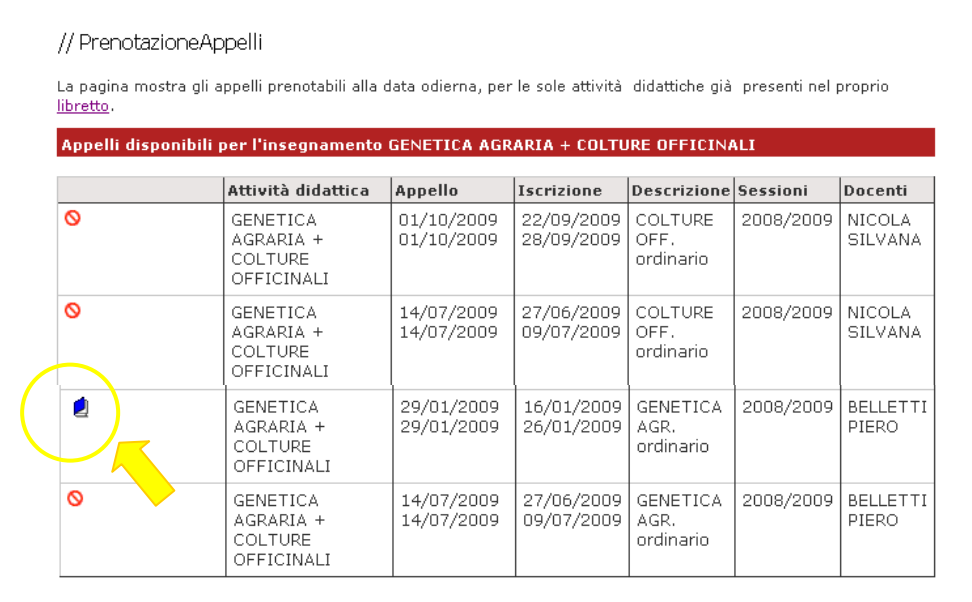

**4)** Effettuare la prenotazione all'appello seguendo gli step proposti, indicare "Sì" per ottenere la stampa del promemoria e cliccare sul tasto *"Conferma Prenotazione* >>" per dare la conferma finale.

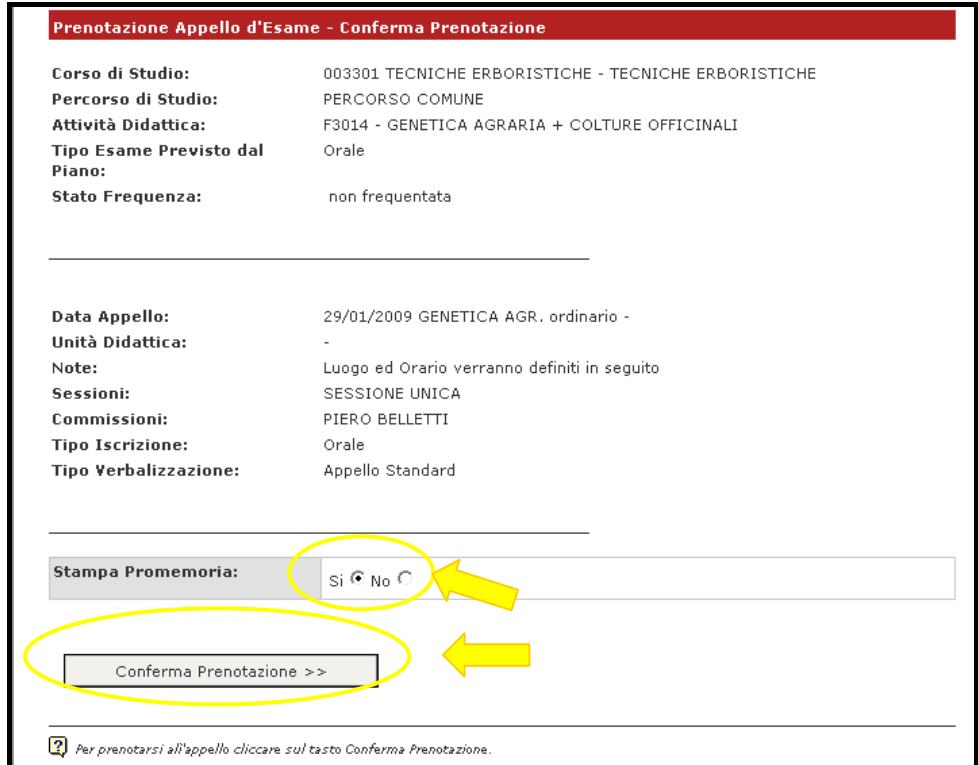

**5)** Stampare il promemoria (file .pdf)

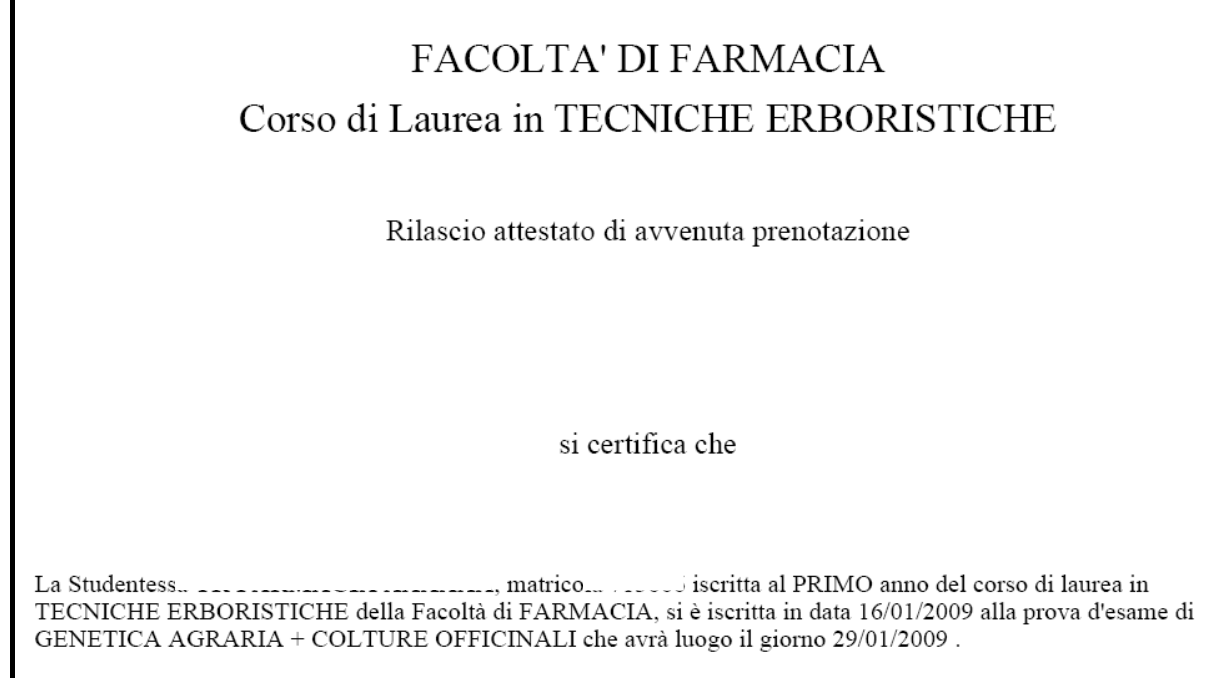

**6)** Rientrando in *Carriera>Libretto* l'insegnamento prenotato ora è contraddistinto dall'icona . Per vede $\mathbb{R}$  dettagli della prenotazione effettuata, cancellarsi dalla lista iscritti oppure stampare nuovamente il promemoria cliccare sulla suddetta icona ed effettuare l'operazione desiderata.

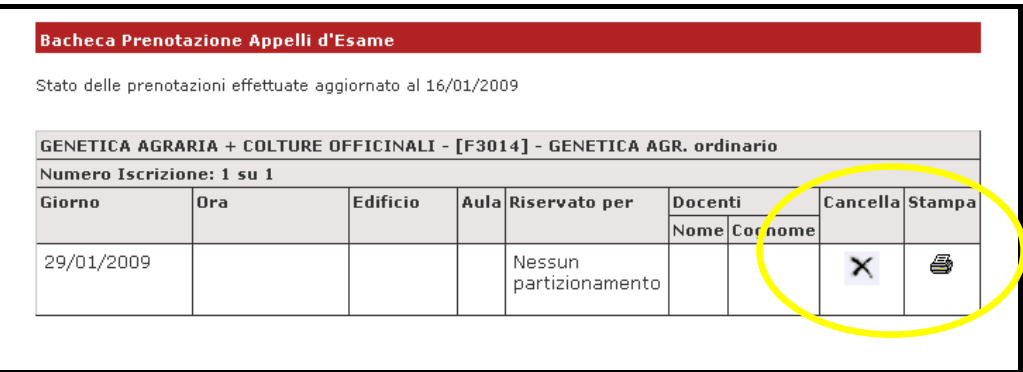

**7)** La prenotazione effettuata è anche visualizzabile e modificabile (cancellazione e stampa promemoria) nella pagina di riepilogo raggiungibile dal menu *Esami>Bacheca prenotazioni.*

### **ATTENZIONE: IL PROMEMORIA NON SOSTITUISCE LO STATINO PER LA REGISTRAZIONE DELL'ESAME.**

## **B - VISUALIZZAZIONE ED ACCETTAZIONE DEL VOTO (BACHECA ESITI)**

Quando un docente procede con la pubblicazione degli esiti del suo esame (solitamente un esame di tipo scritto) lo studente riceve avviso nella sua casella di posta elettronica istituzionale (formato XXXXXXX@studenti.unito.it).

Entrando nella MyUniTo, menu "Esami" >> "Bacheca Esiti", è possibile visualizzare i risultati degli esami sostenuti.

Se l'appello prevede l'**accettazione degli esiti online** (solitamente un esame finale di tipo scritto), si può accedere alla pagina di *Gestione esiti* cliccando sull'icona sotto il campo *Voto o giudizio* per compiere la propria scelta.

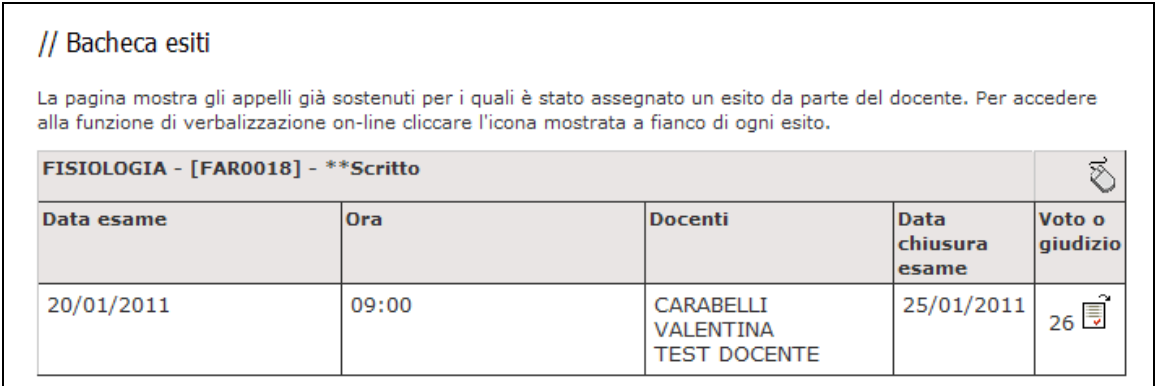

Dopo aver scelto l'opzione desiderata (*Accetto* o *Mi ritiro*), procedere con la conferma. Se si supera la *data di ultimo rifiuto* non sarà più possibile effettuare una scelta.

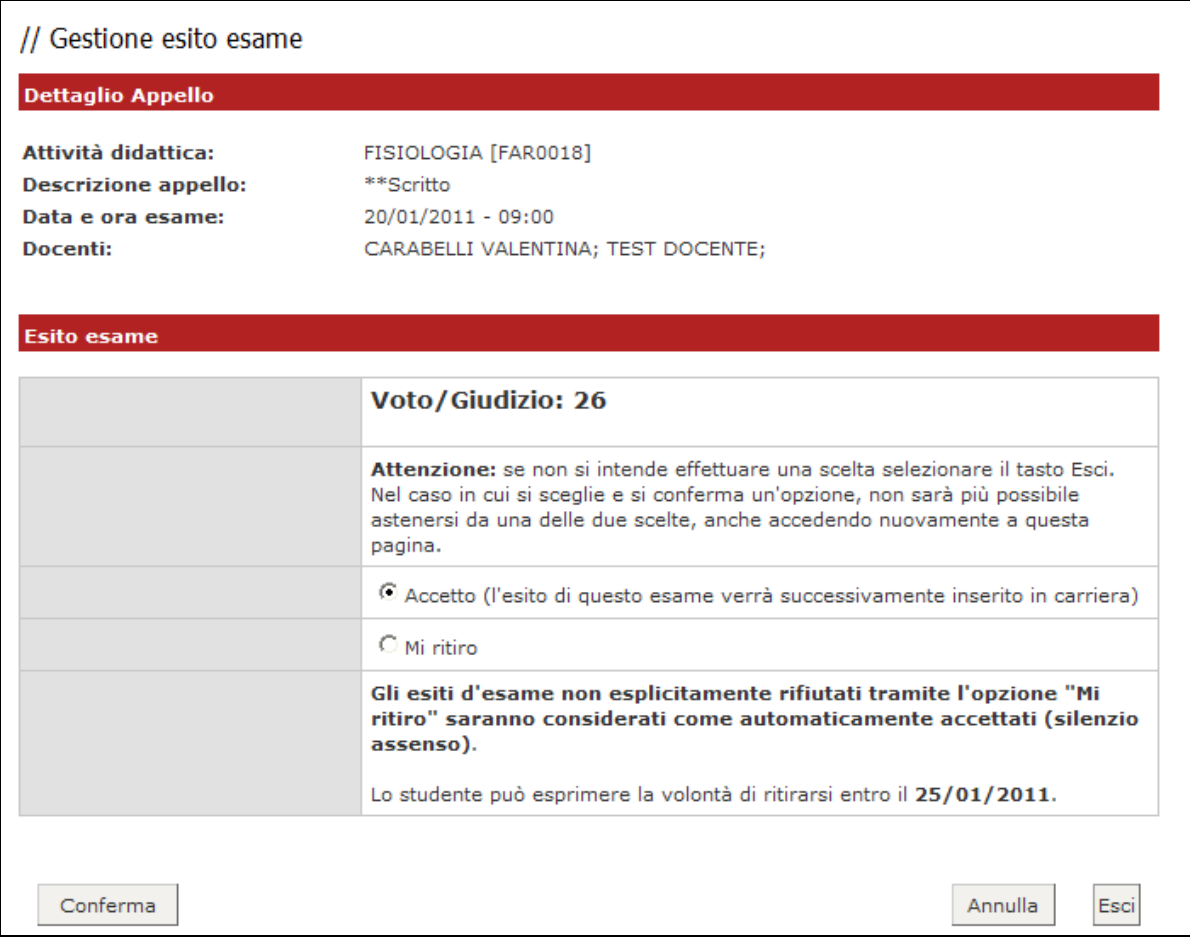

#### **ATTENZIONE: gli esiti d'esame non esplicitamente rifiutati tramite l'opzione "Mi ritiro" saranno considerati come automaticamente accettati (regola del silenzio assenso).**

Se si procede con l'accettazione del voto, comparirà una **V** verde accanto al voto in corrispondenza del campo *Voto o giudizio* (fino alla data di chiusura esame sarà comunque possibile cambiare la propria scelta).

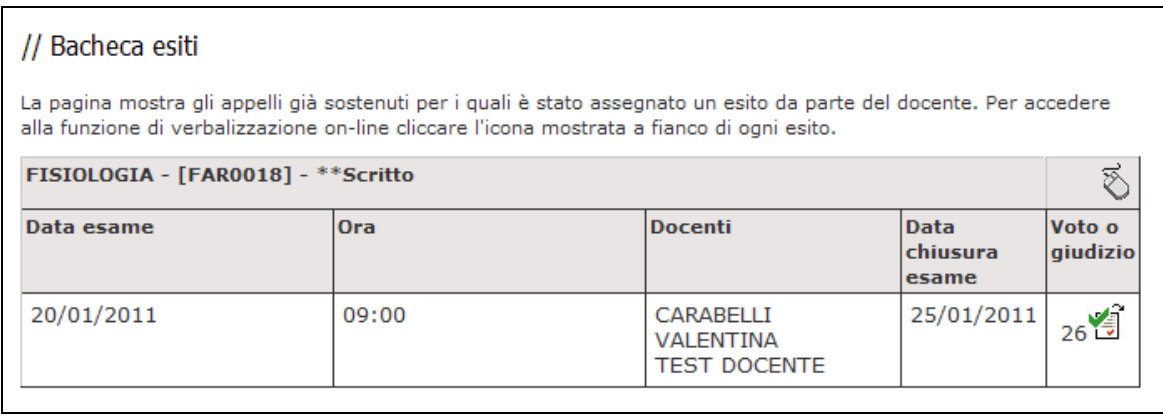

Se invece si procedere con il ritiro, comparirà una **X** rossa. Ad es.

Se l'appello non prevede accettazione o rifiuto online dell'esito (come nel caso di una prova parziale sui moduli) sarà possibile vedere il voto nella *Bacheca esiti* solo dopo che il docente avrà proceduto con l'inserimento e pubblicazione degli esiti. Entrando nella pagina di *gestione esiti esame* si visualizzerà semplicemente il voto assegnato, senza le opzioni di accettazione e rifiuto.